# 大学生協アプリ(公式) アプリ登録の流れ 【扶養者・保護者向け】 11 月以降版

2023/10/12 更新

# 目次

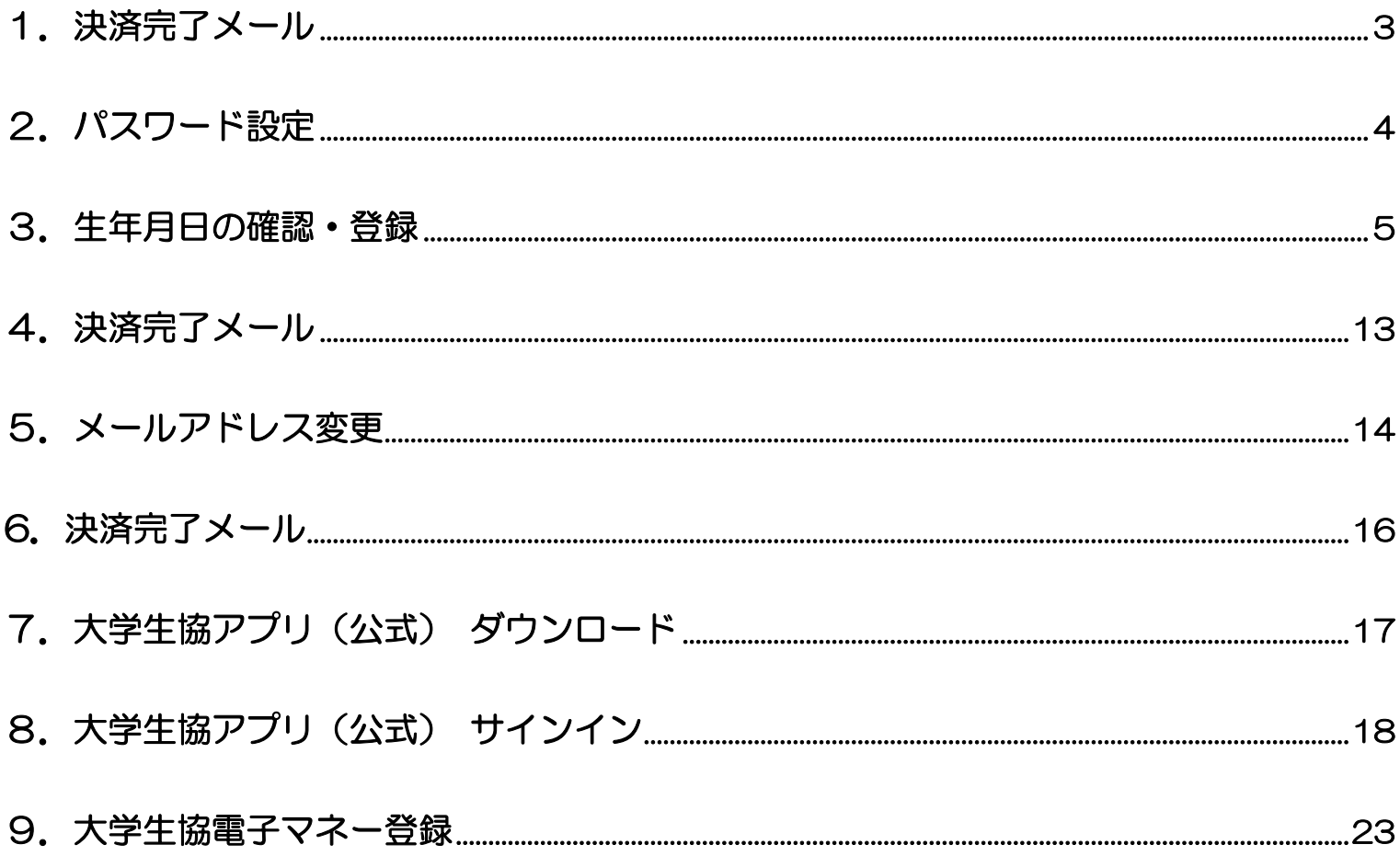

### 1. 決済完了メール

# 『【重要】大学生協加入 組合員番号のお知らせと「アプリ登録」の お願い』(メールタイトル)内の大学生協アプリ案内サイトのリンクを

タップ

From: 大学生協 <krm-noreply@univ. Sent: Wednesday, October 11, 2023 3:27 PM  $\frac{1}{10}$ 

Subject:【重要】大学生協ご加入に伴う組合員番号のお知らせと「アブリ登録」のお願い

加入Web 保護者 六ま

大学生協にご加入をいただき、誠にありがとうございます

この度お手続きいただいた内容についてご案内いたします。お申込内容と相違がないか、ご この反の子 ねこ いしこい

【このメールは、組合員証発行までの生協加入証明となりますので、保存をしてください。】

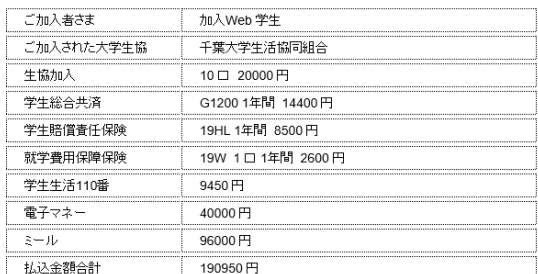

大学生協では、加入申込時にお届けいただいた保護者の方も「家族組会員」として登録させ へ」 上 。。。。。。。。、。。<br>ていただいております。

【加入Web 保護者さまの組合員番号】 000000000000

組合員証は「大学生協アプリ(公式)」内に表示されます。

「大学生協アプリ(公式)」は、以下のWebページでご案内しております。

ご加入者さま、並びにその保護者、扶養者さまは、「大学生協アプリ(公式)」の利用者とし て、このメールをお送りしているメールアドレスをIDとして登録させていただいております。

下記のページをご覧いただき、案内に沿ってバスワードの登録をしていただくだけで、すぐに<br>ご利用になれます。

https://apps.univ.coop/mobileapp/flow-guardian/

「大学生協アプリ(公式)」が利用できない方は、生協窓口までお申し出ください。

学生総合共済、学生賠償責任保険、就学費用保障保険にご加入の方は、下記URLより共済 

【「CO・OP学生総合共済 加入申込受付のお知らせ」がお手元に到着後、ご登録ください。】

https://mypage.coopkyosai.coop/register/student\_step1

■本メール送信元

【このメールアドレスは送信専用のため、ご返信はご遠慮ください。】

# ① 大学生協アプリ案内サイト内のパスワード設定画面のリンクをタ ップ

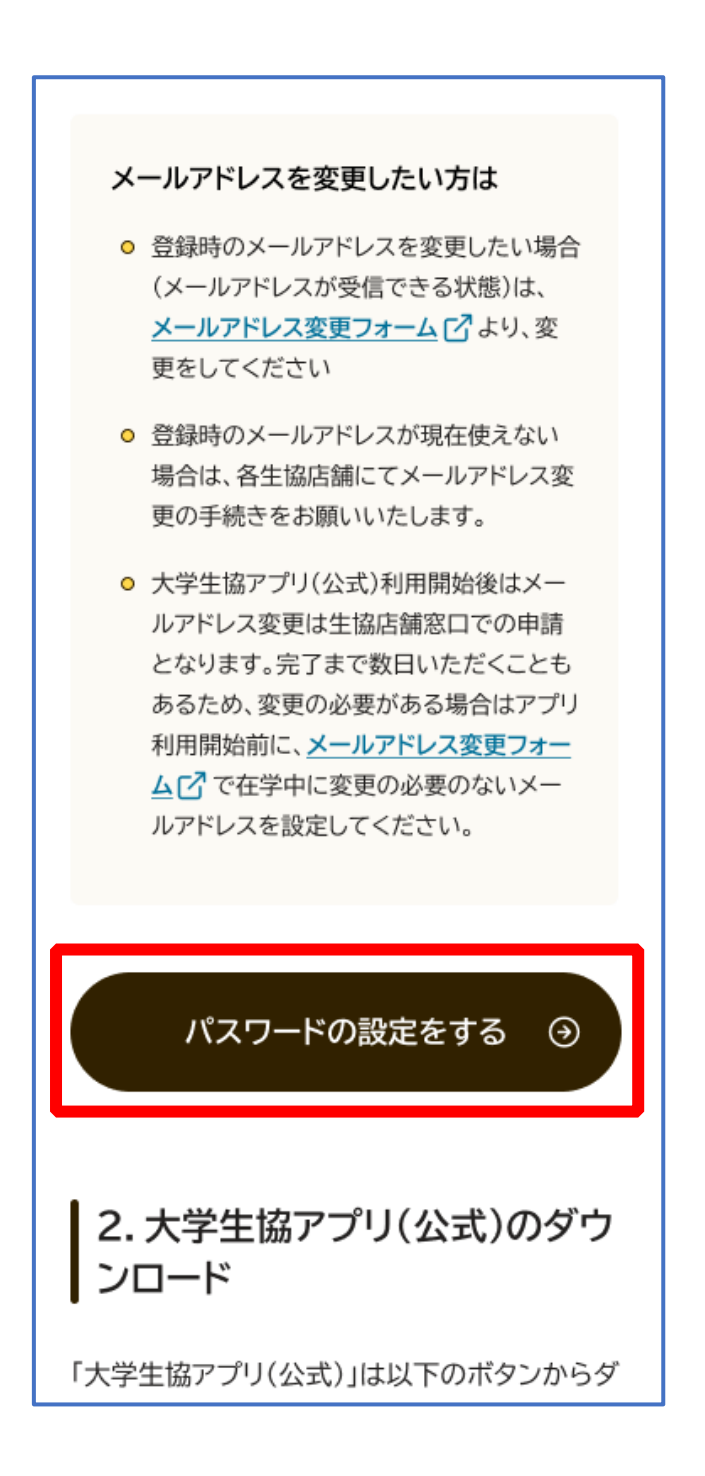

# ② 加入時に登録した扶養者・保護者ご自身のメールアドレスを入力

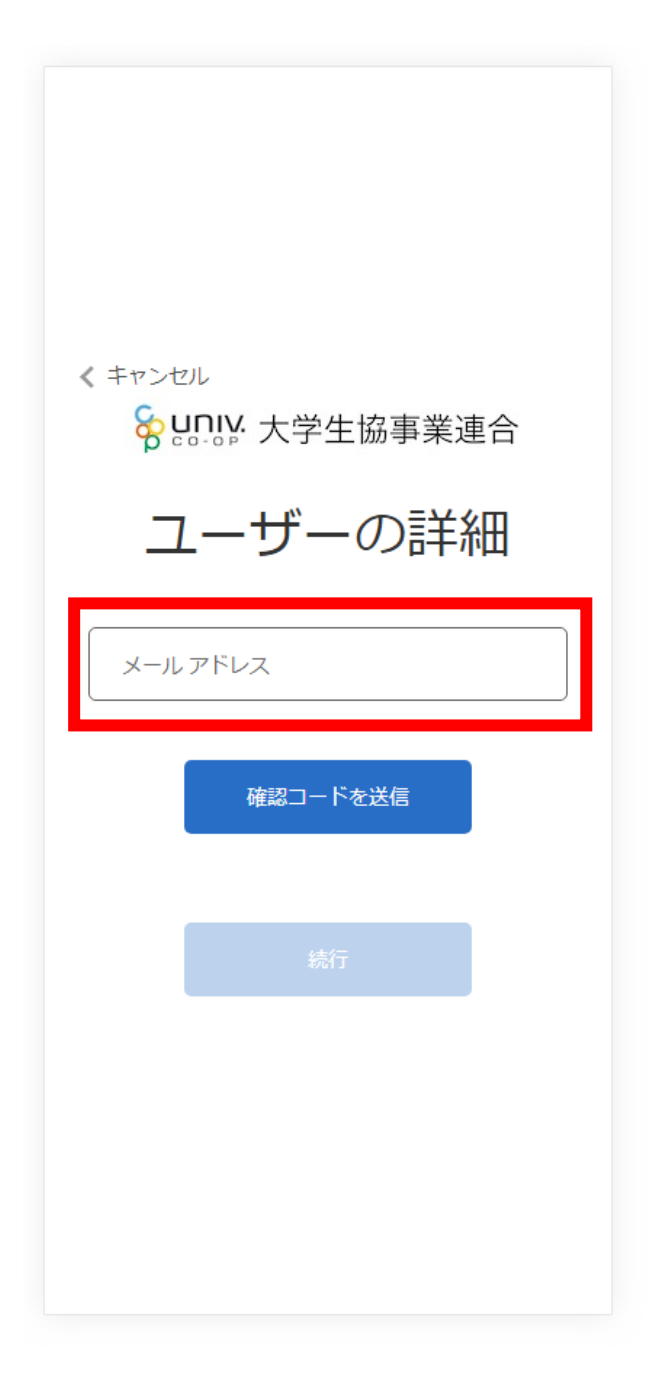

# ③ 入力されたメールアドレス宛に送信されたパスコードを入力

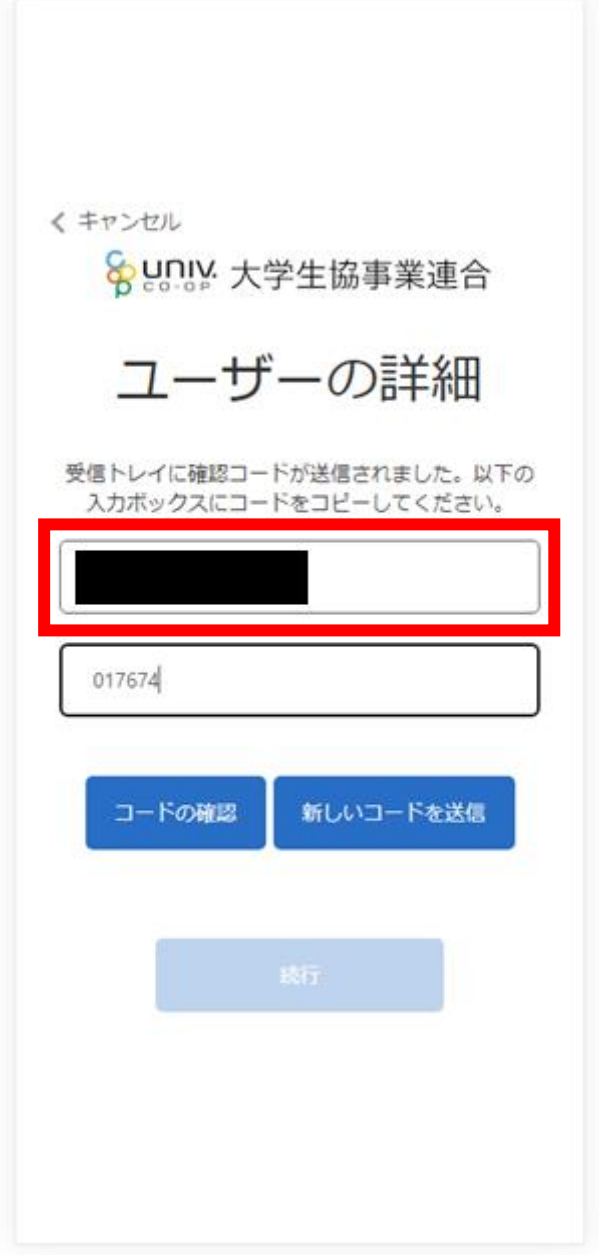

# ④ 「コードの確認」をタップ

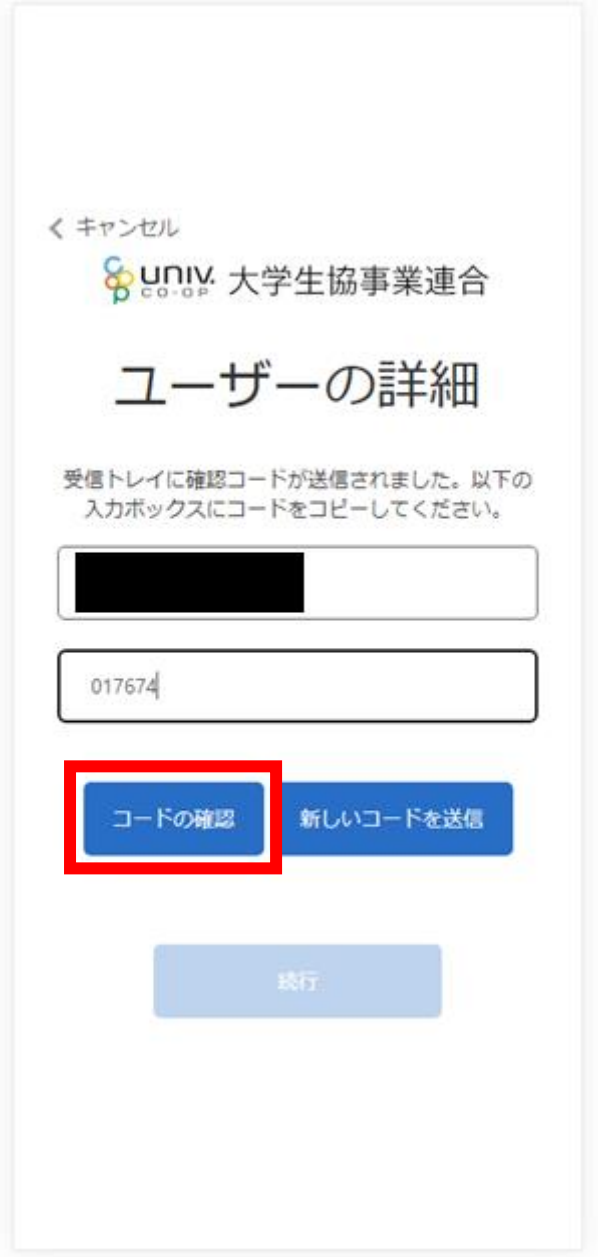

# ⑤ 「続行」をタップ

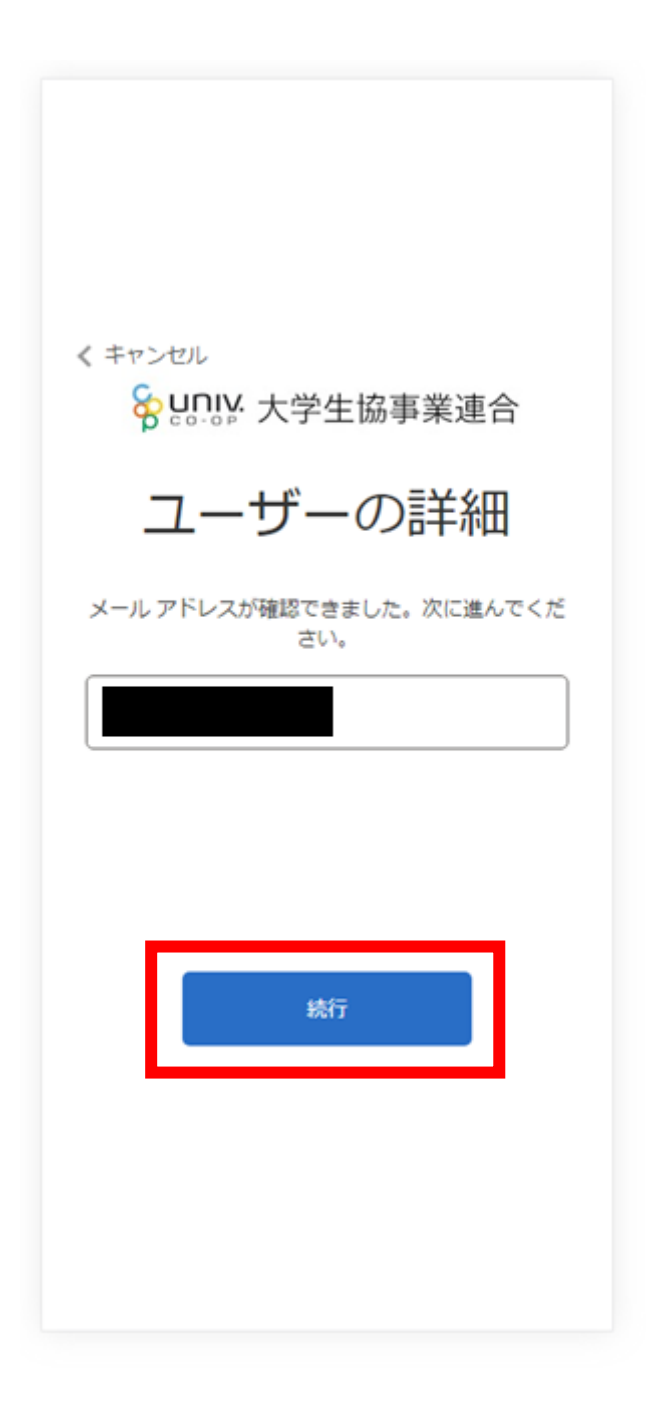

# ⑥ パスワードを入力し、「続行」をタップ

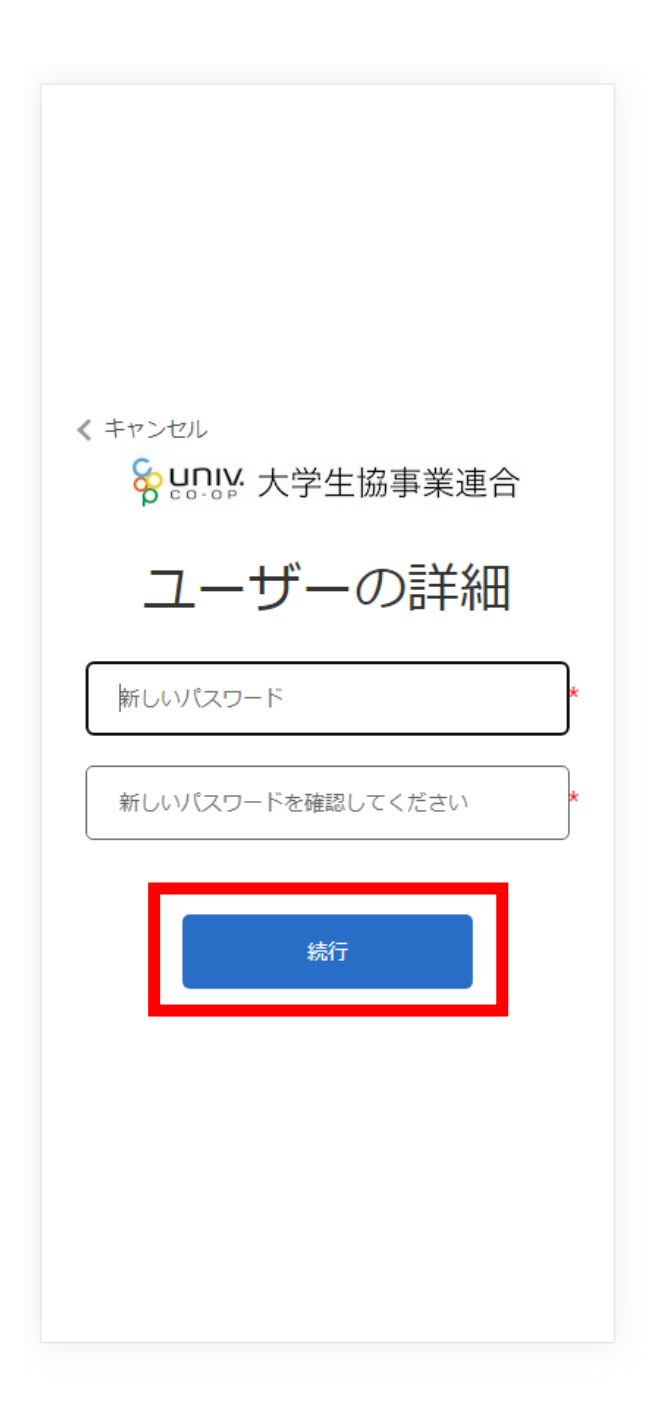

※英数大文字小文字を混ぜて、8 文字以上にしてください。

## ⑦ 自動的に大学生協アプリ案内サイトに戻ります

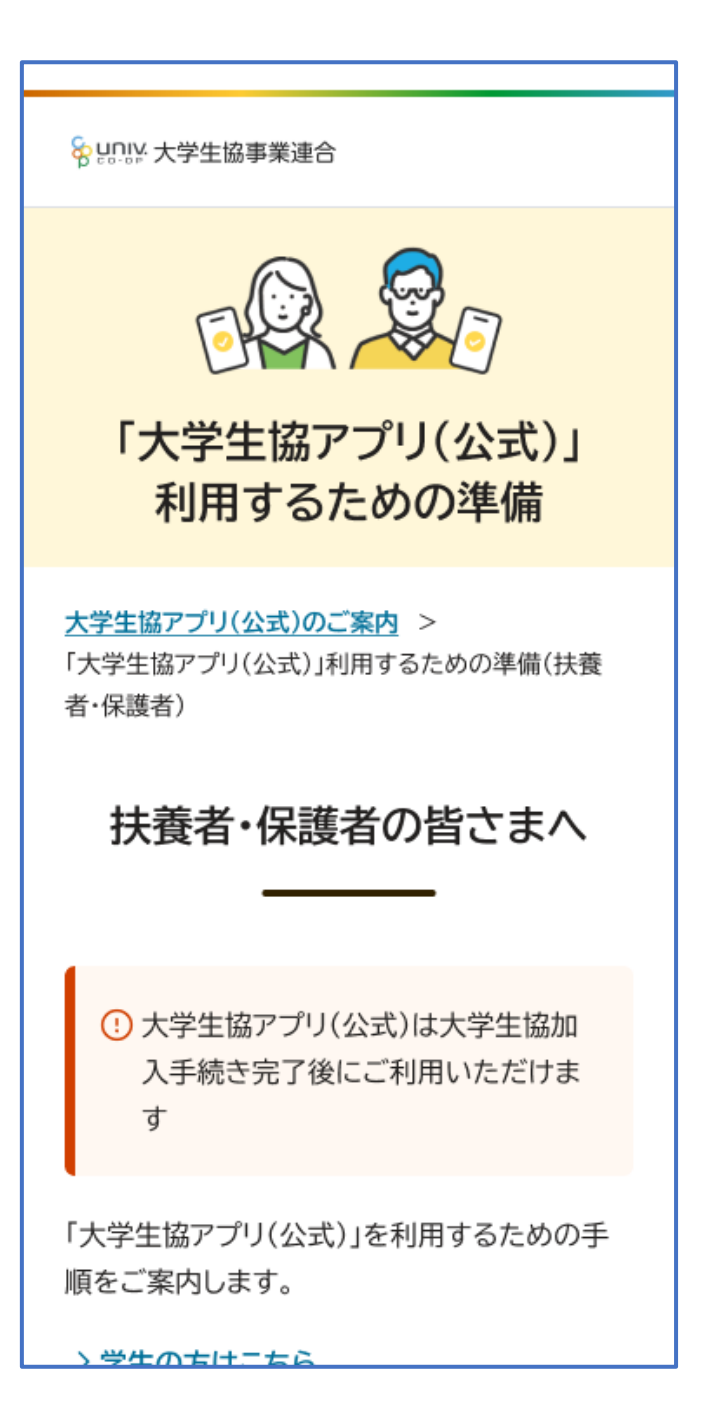

### 3.生年月日の確認・登録

# ① 大学生協アプリ案内サイト内の生年月日登録フォームのリンクを

タップ

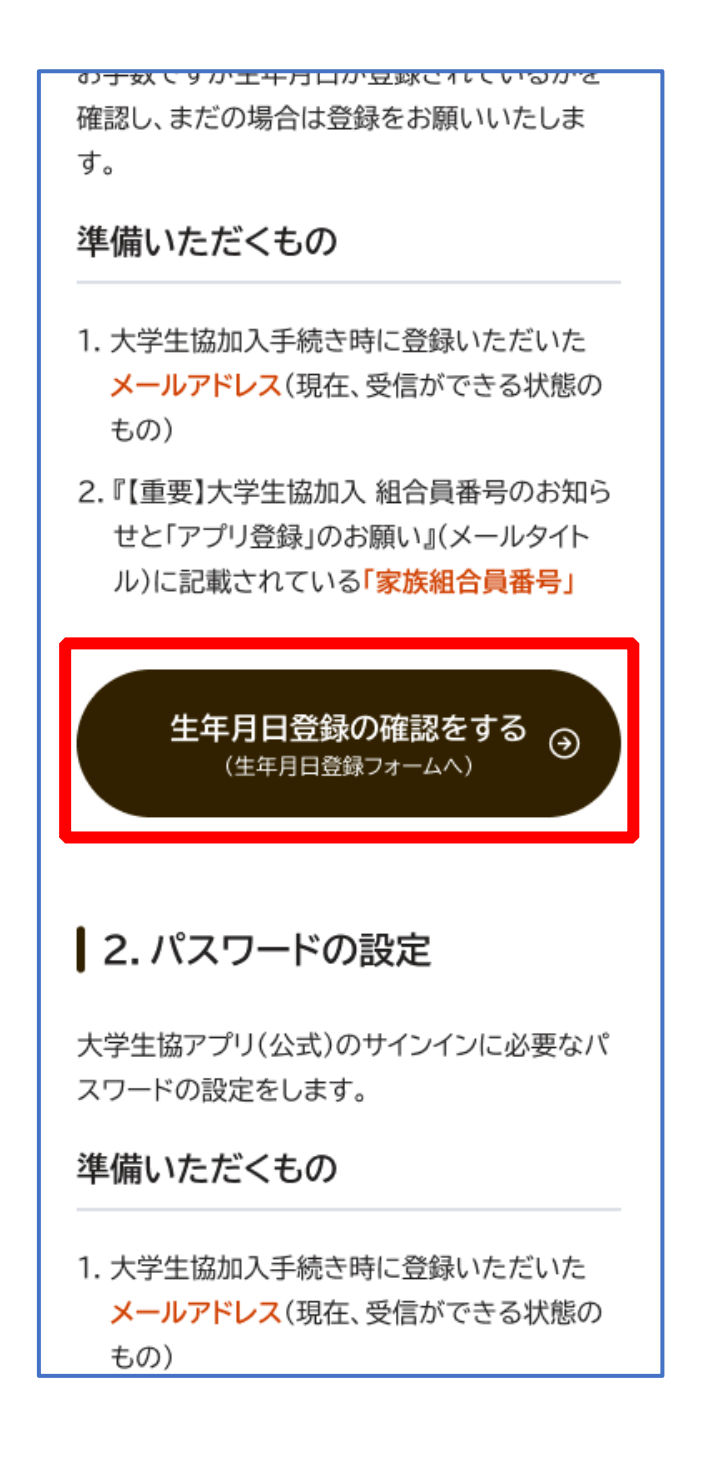

### 3.生年月日の確認・登録

### ② 生年月日登録フォームにて生年月日登録

### ※画面準備中

※必ず 登録する保護者様ご本人の生年月日 を登録してください **※生年月日登録完了後はメールへ戻ってください** 

### 4. 決済完了メール

# 『【重要】大学生協加入 組合員番号のお知らせと「アプリ登録」の お願い』(メールタイトル)内の大学生協アプリ案内サイトのリンクを

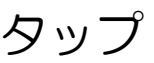

From: 大学生協 <krm-noreply@univ.coop Sent: Wednesday, October 11, 2023 3:27 PM

To: Subject:【重要】大学生協ご加入に伴う組合員番号のお知らせと「アプリ登録」のお願い

加入Web 保護者 さま

大学生協にご加入をいただき、誠にありがとうございます。

この度お手続きいただいた内容についてご案内いたします。お申込内容と相違がないか、ご 確認をお願いいたします。

【このメールは、組合員証発行までの生協加入証明となりますので、保存をしてください。】

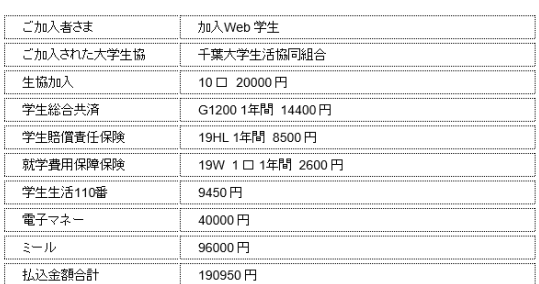

大学生協では、加入申込時にお届けいただいた保護者の方も「家族組合員」として登録させ ていただいております。

【加入Web 保護者さまの組合員番号】 000000000000

組合員証は「大学生協アプリ(公式)」内に表示されます。

「大学生協アブリ(公式)」は、以下のWebページでご案内しております。

ご加入者さま、並びにその保護者、扶養者さまは、「大学生協アプリ(公式)」の利用者とし<br>て、このメールをお送りしているメールアドレスをIDとして登録させていただいております。

下記のページをご覧いただき、案内に沿ってバスワードの登録をしていただくだけで、すぐに 

https://apps.univ.coop/mobileapp/flow-guardian/

「大学生協アプリ(公式)」が利用できない方は、生協窓口までお申し出ください。

学生総合共済、学生賠償責任保険、就学費用保障保険にご加入の方は、下記URLより共済 マイベージをご利用ください。

【「CO・OP学生総合共済 加入申込受付のお知らせ」がお手元に到着後、ご登録ください。】

https://mypage.coopkyosai.coop/register/student\_step1

■本メール送信元

【このメールアドレスは送信専用のため、ご返信はご遠慮ください。】

### 5.メールアドレス変更

① アプリのサインインに利用するメールアドレスを変更する場合、 大学生協アプリ案内サイト内のメールアドレス変更フォームのリ

ンクをタップ

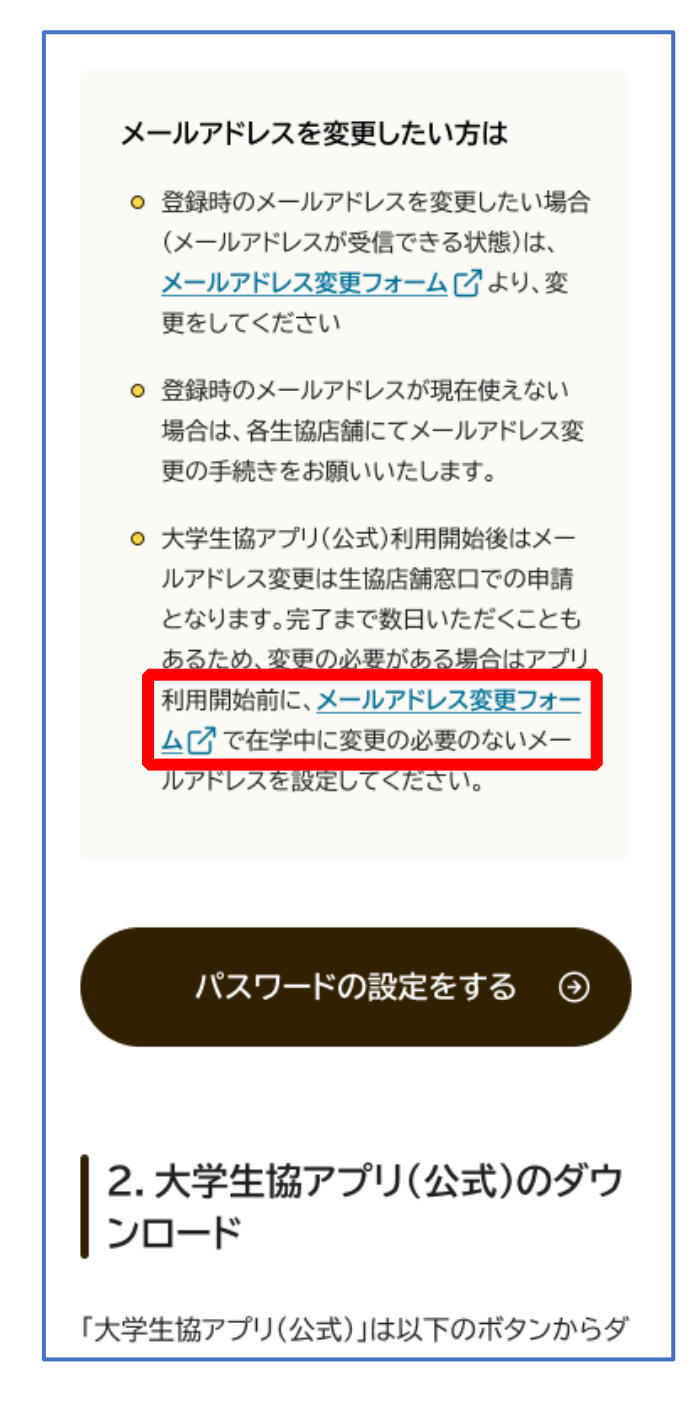

変更しない場合は、次の手順 (P.17) へ

# 5.メールアドレス変更

### ② メールアドレス変更フォームにてメールアドレス変更

### ※画面準備中

※メールアドレス変更完了後はメールへ戻ってください

### 6.決済完了メール

# 『【重要】大学生協加入 組合員番号のお知らせと「アプリ登録」の お願い』(メールタイトル)内の大学生協アプリ案内サイトのリンクを

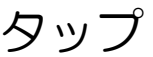

#### From: 大学生協 <krm-noreply@univ.coop Sent: Wednesday, October 11, 2023 3:27 PM

To: 。<br>Subject: 【重要】大学生協ご加入に伴う組合員番号のお知らせと「アブリ登録」のお願い

加入Web 保護者 内主

大学生協にご加入をいただき、誠にありがとうございます。

この度お手続きいただいた内容についてご案内いたします。お申込内容と相違がないか、ご 確認をお願いいたします。

【このメールは、組合員証発行までの生協加入証明となりますので、保存をしてください。】

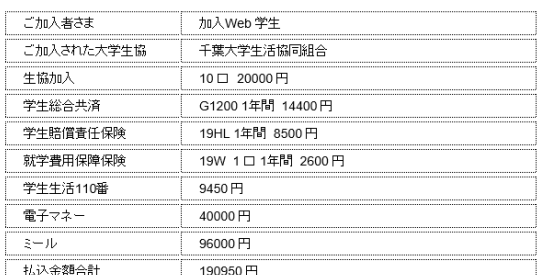

大学生協では、加入申込時にお届けいただいた保護者の方も「家族組合員」として登録させ ていただいております。

【加入Web 保護者さまの組合員番号】 000000000000

組合員証は「大学生協アプリ(公式)」内に表示されます。

「大学生協アブリ(公式)」は、以下のWebページでご案内しております。

ご加入者さま、並びにその保護者、扶養者さまは、「大学生協アプリ(公式)」の利用者とし<br>て、このメールをお送りしているメールアドレスをIDとして登録させていただいております。

下記のページをご覧いただき、案内に沿ってバスワードの登録をしていただくだけで、すぐに ご利用になれます

https://apps.univ.coop/mobileapp/flow-guardian/

「大学生協アプリ(公式)」が利用できない方は、生協窓口までお申し出ください。

学生総合共済、学生賠償責任保険、就学費用保障保険にご加入の方は、下記URLより共済 - 1 土品出りのポープ土品品質。<br>マイページをご利用ください。

【「CO・OP学生総合共済 加入申込受付のお知らせ」がお手元に到着後、ご登録ください。】

https://mypage.coopkyosai.coop/register/student\_step1

■本メール送信元

【このメールアドレスは送信専用のため、ご返信はご遠慮ください。】

# 7.大学生協アプリ(公式)ダウンロード

# 大学生協アプリ案内サイト内のアプリダウンロードリンクから大学生 協アプリ(公式)をダウンロード

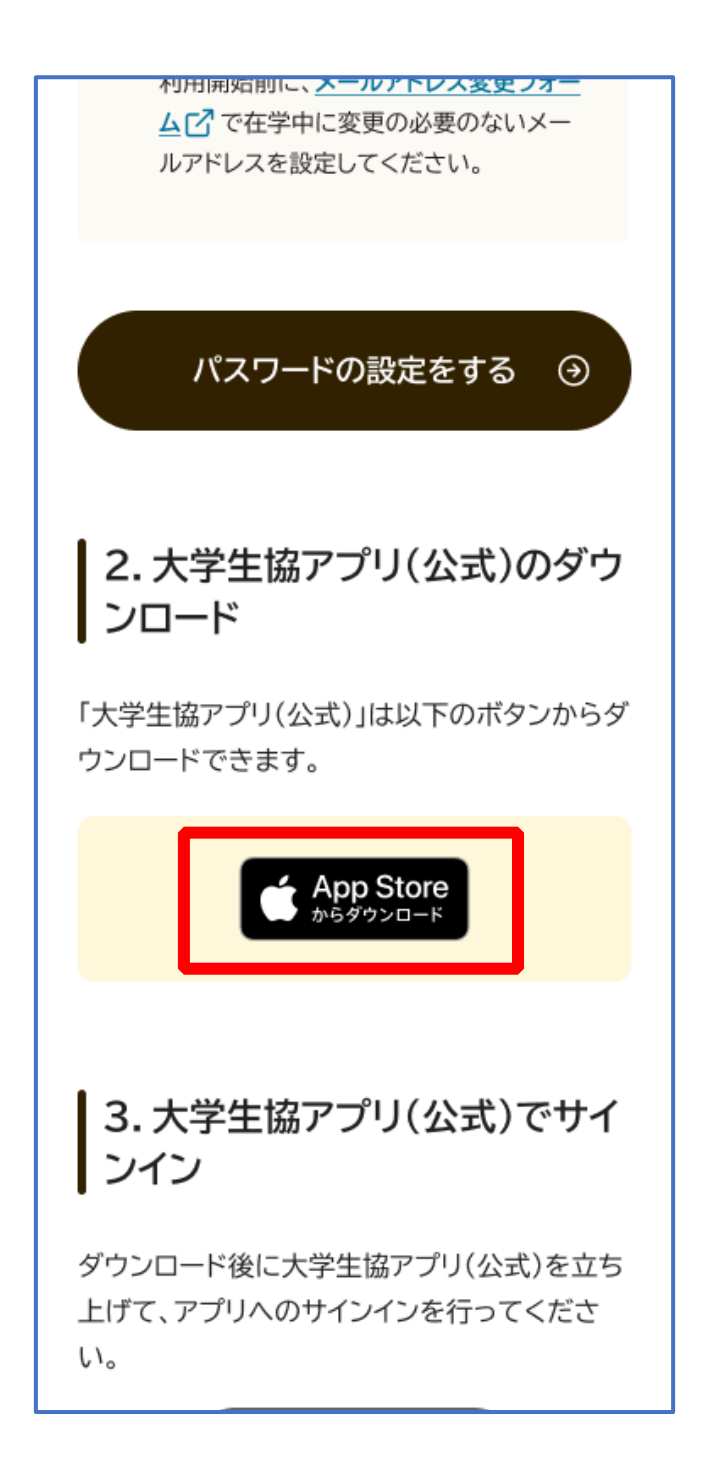

# ① 「サインイン」をタップ

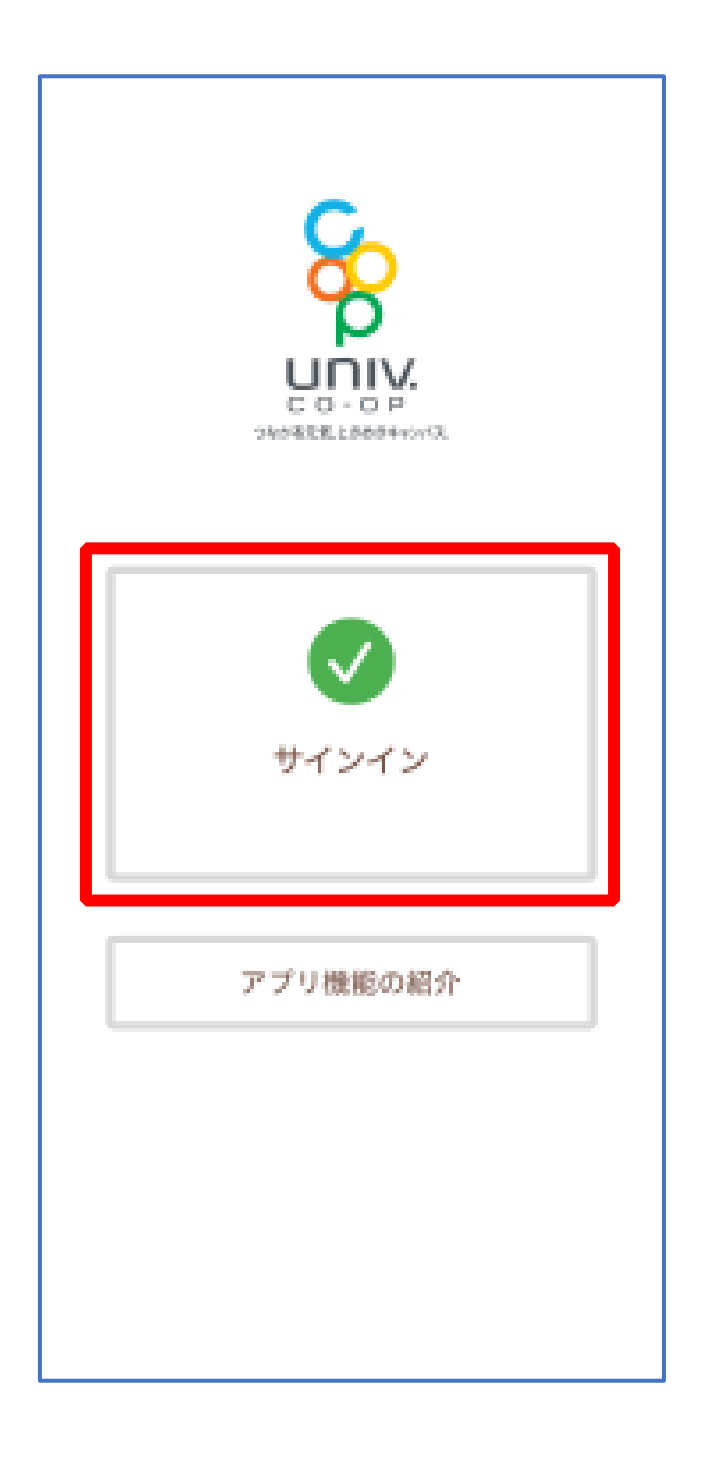

# ② メールアドレスとパスワードを入力し「サインイン」をタップ

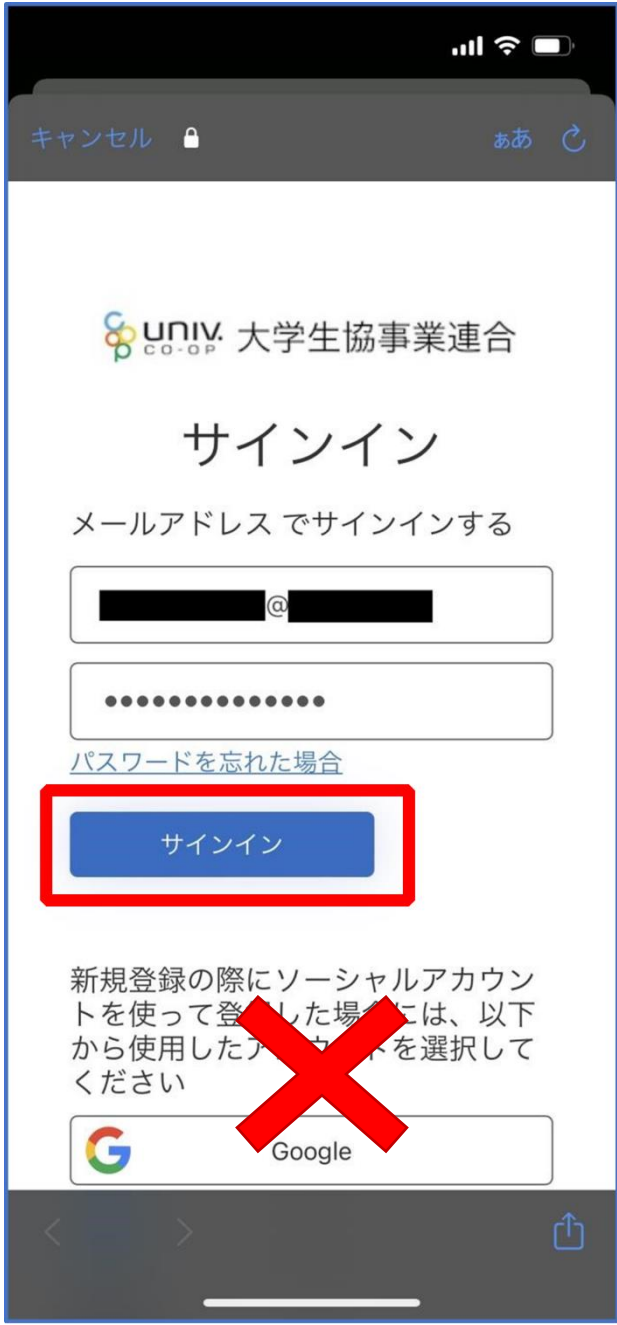

※ソーシャルアカウントではサインインしないでください

# ③ 「コードの送信」または「電話をする」をタップ

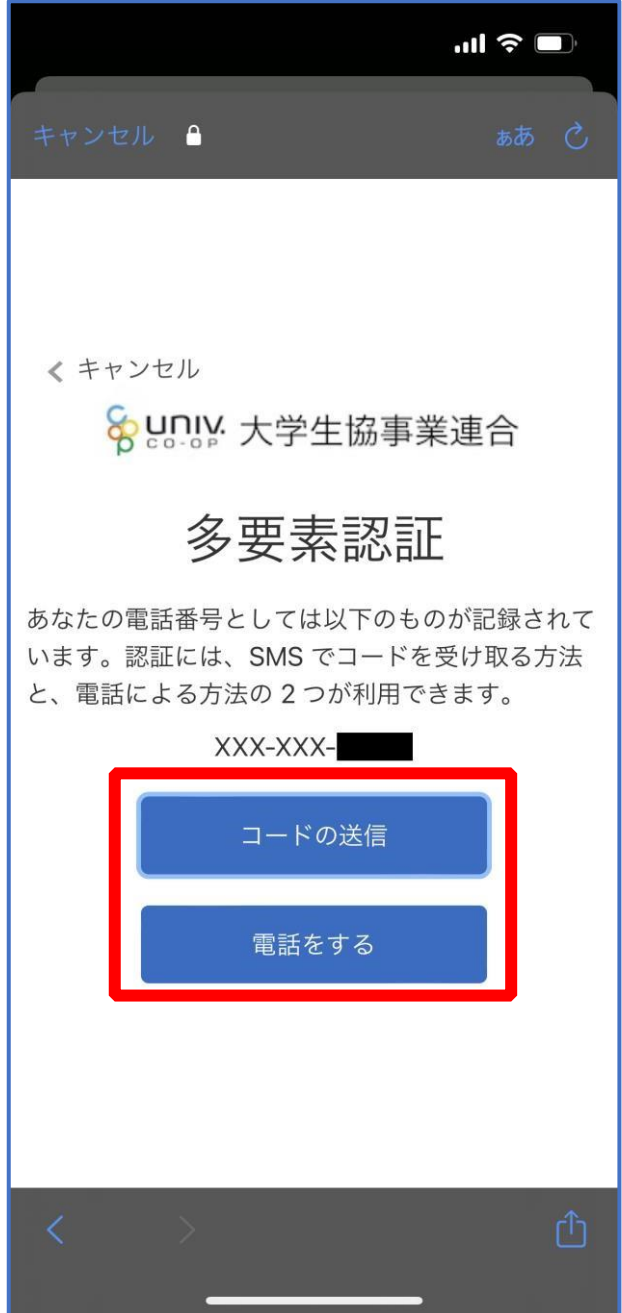

# ④ SMS に送信された確認コードを入力し「コードの確認」をタッ プ

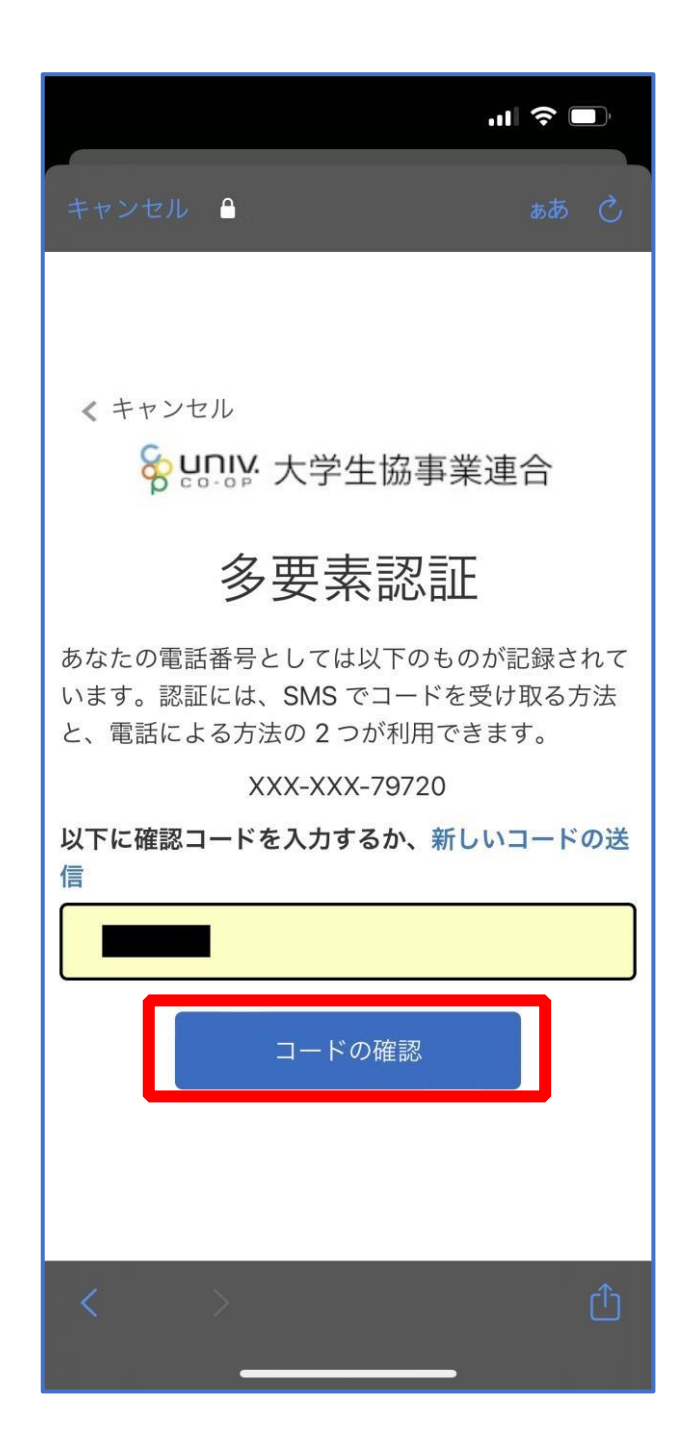

※「電話をする」を選択した方は電話のメッセージに従ってください。

# ⑤ 大学生協電子マネーの登録にすすむ場合、以下のポップアップで 「はい」をタップ

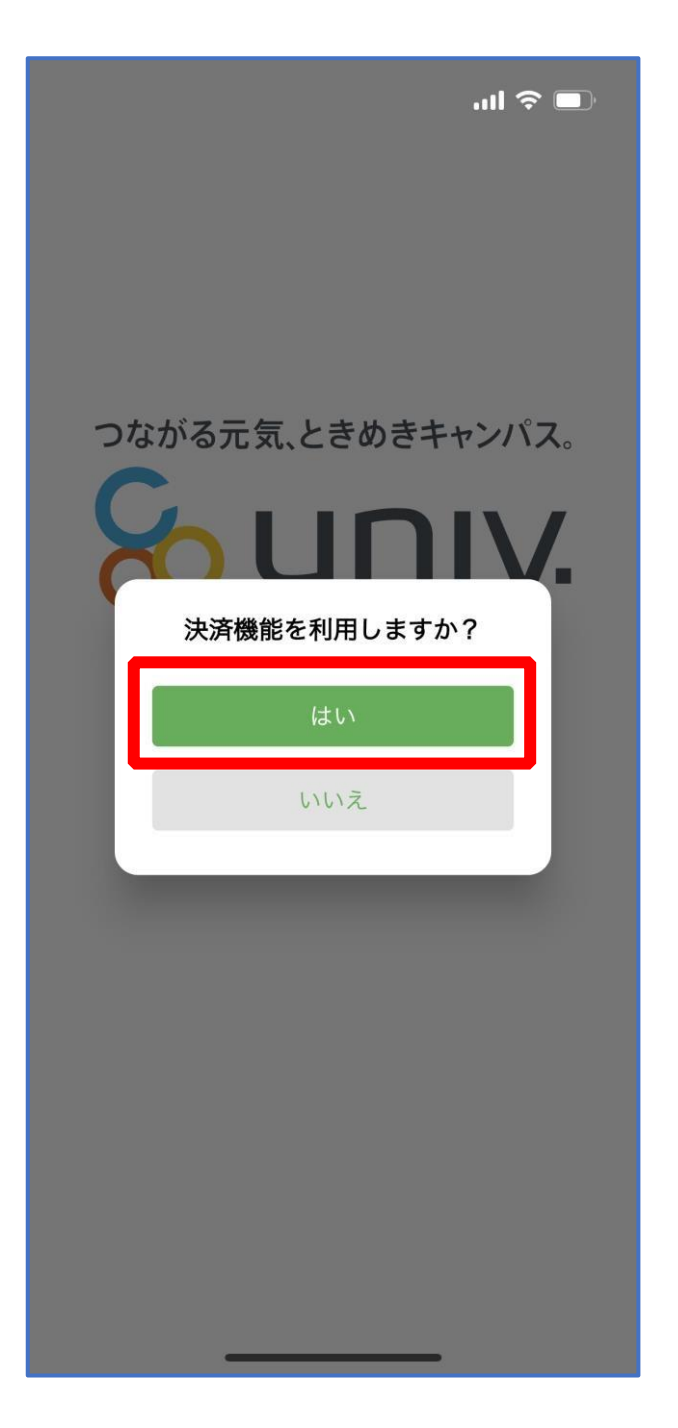

※「いいえ」をタップすると、組合員証機能の画面(P.33)が表示されます。 ※決済機能登録は組合員証機能画面からも可能です。 ※「保護者チャージ」を利用する場合は大学生協電子マネーの登録が必要です。

① 決済機能登録画面が表示され携帯電話番号またはメールアドレス を入力し「確認コードを送信する」をタップ

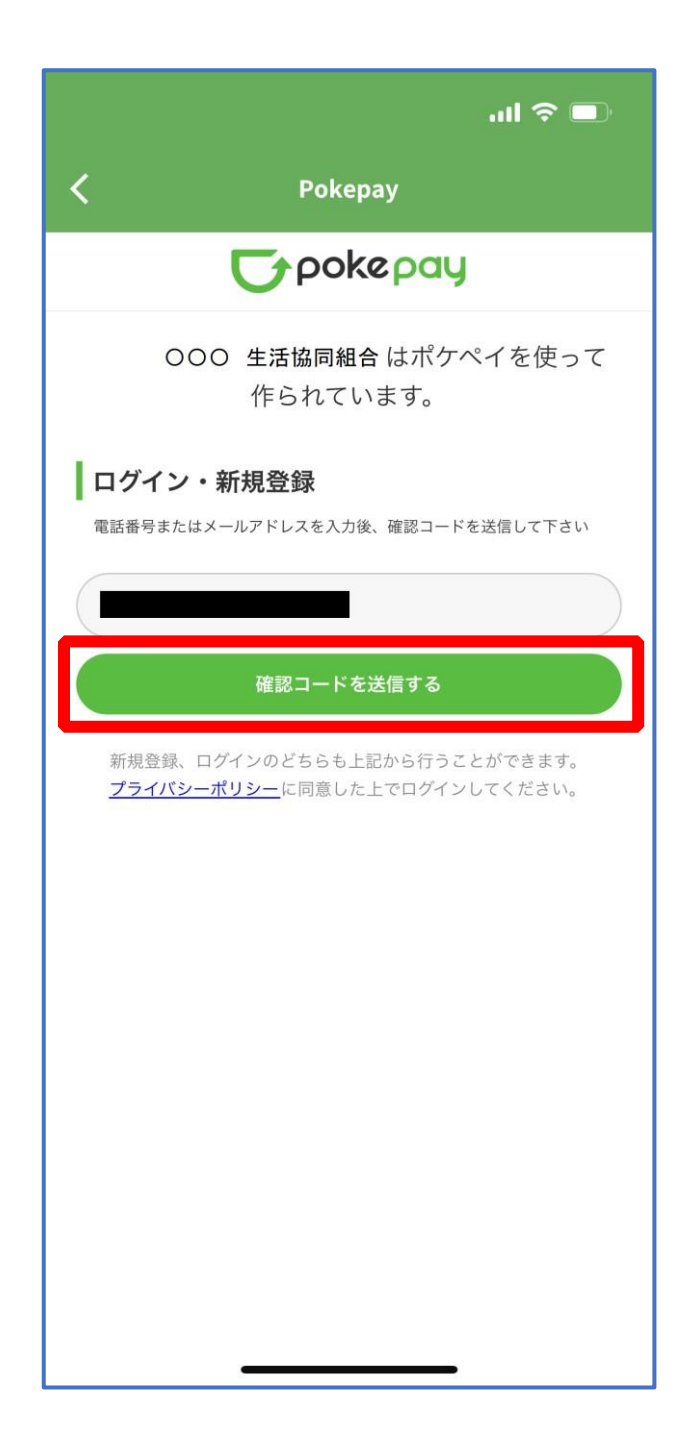

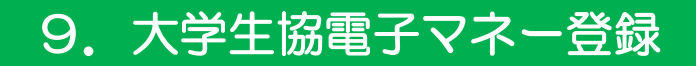

# ② 送信された確認コードを入力し「ログイン」をタップ

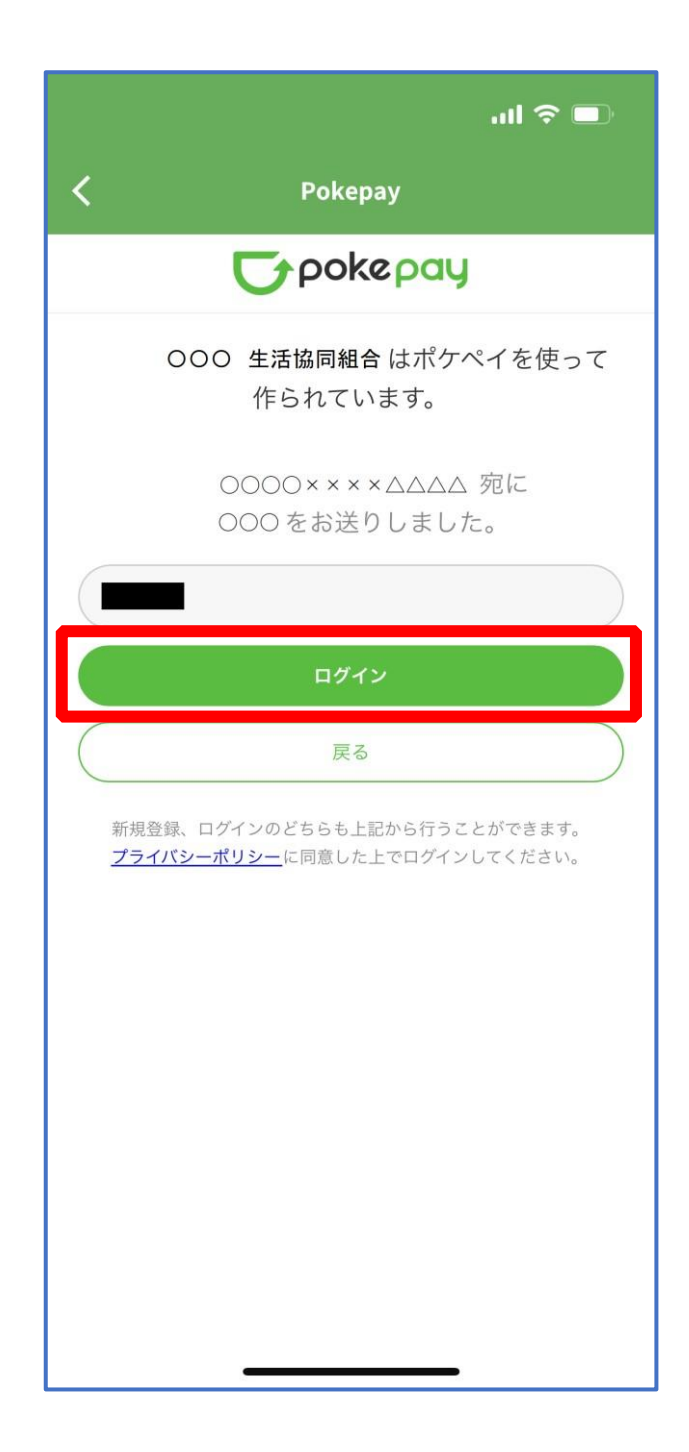

# ③ 登録手続きが完了し「アクセスを許可する」をタップ

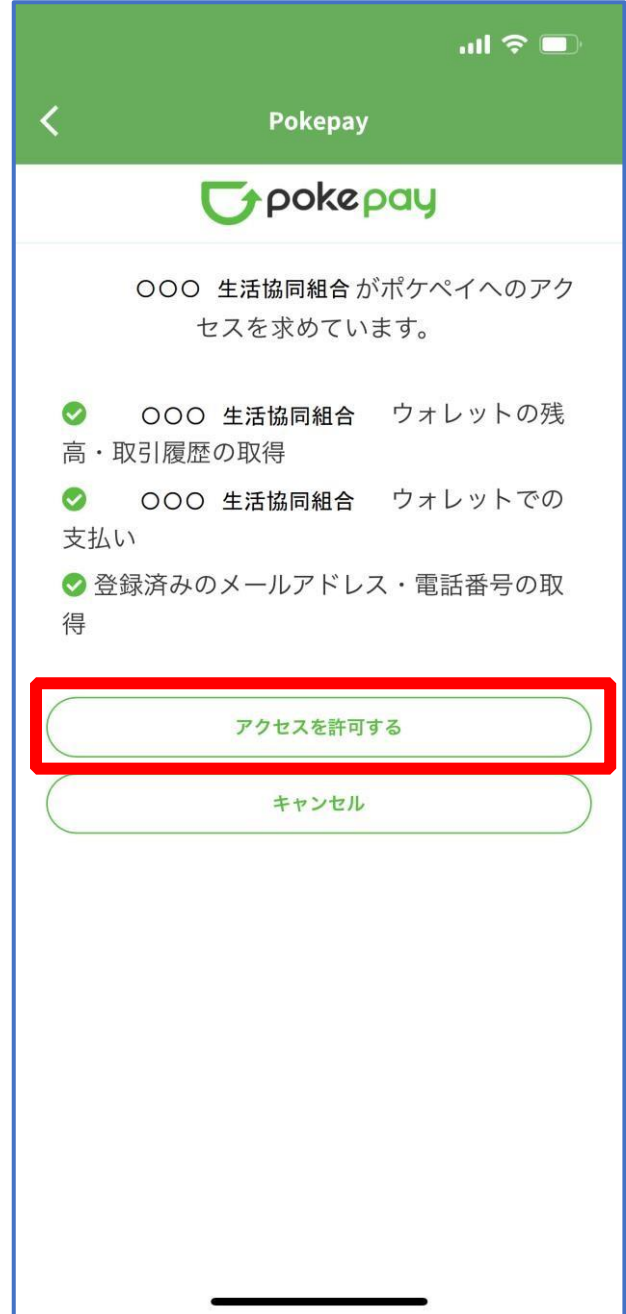

④ 表示される pokepay ログイン情報追加ポップアップで「設定す る」をタップ

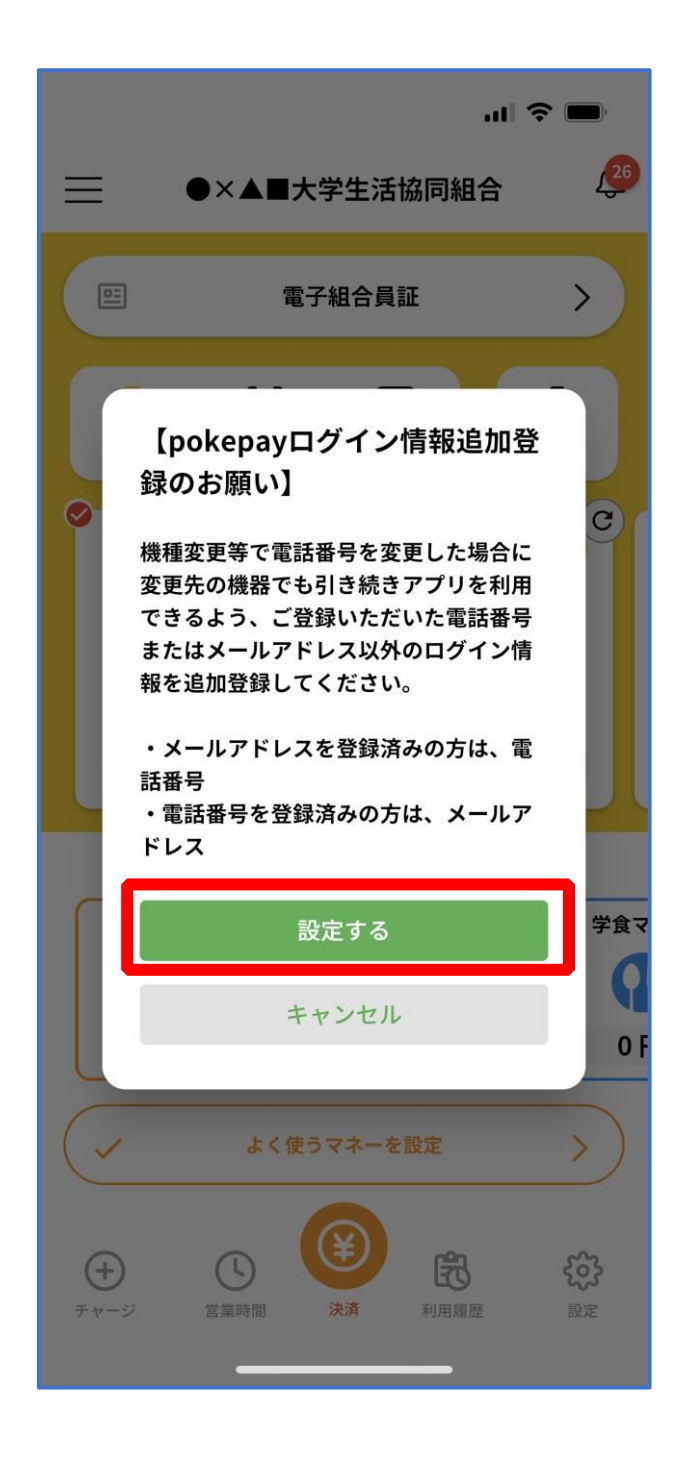

### ⑤ 表示されたログイン画面で「〇〇〇で認証する」をタップ

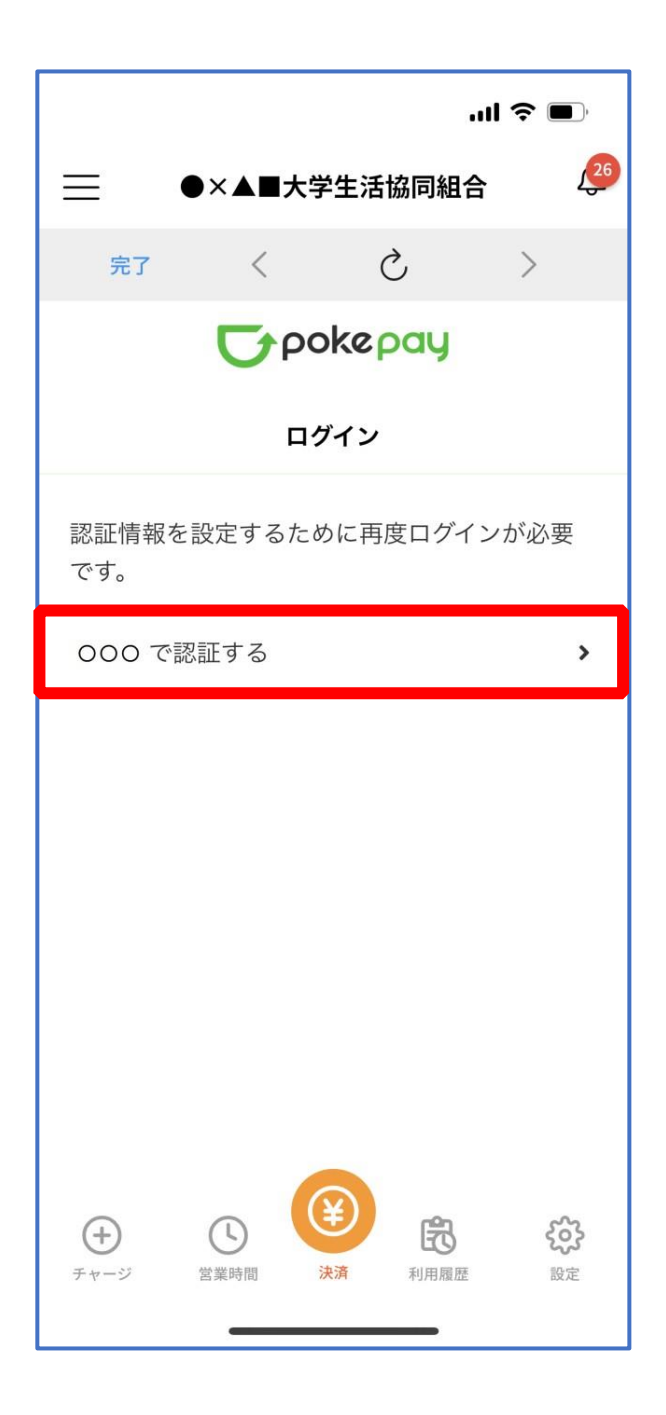

※「〇〇〇で認証する」の〇〇〇部分は

- ・携帯電話番号を登録している方:「SMS で認証する」
- ・メールアドレスを登録している方:「メールで認証する」がそれぞれ表示されます。

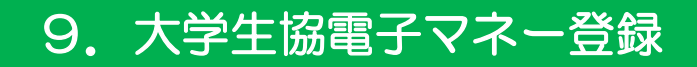

### ⑥ 「確認コードを送信」をタップ

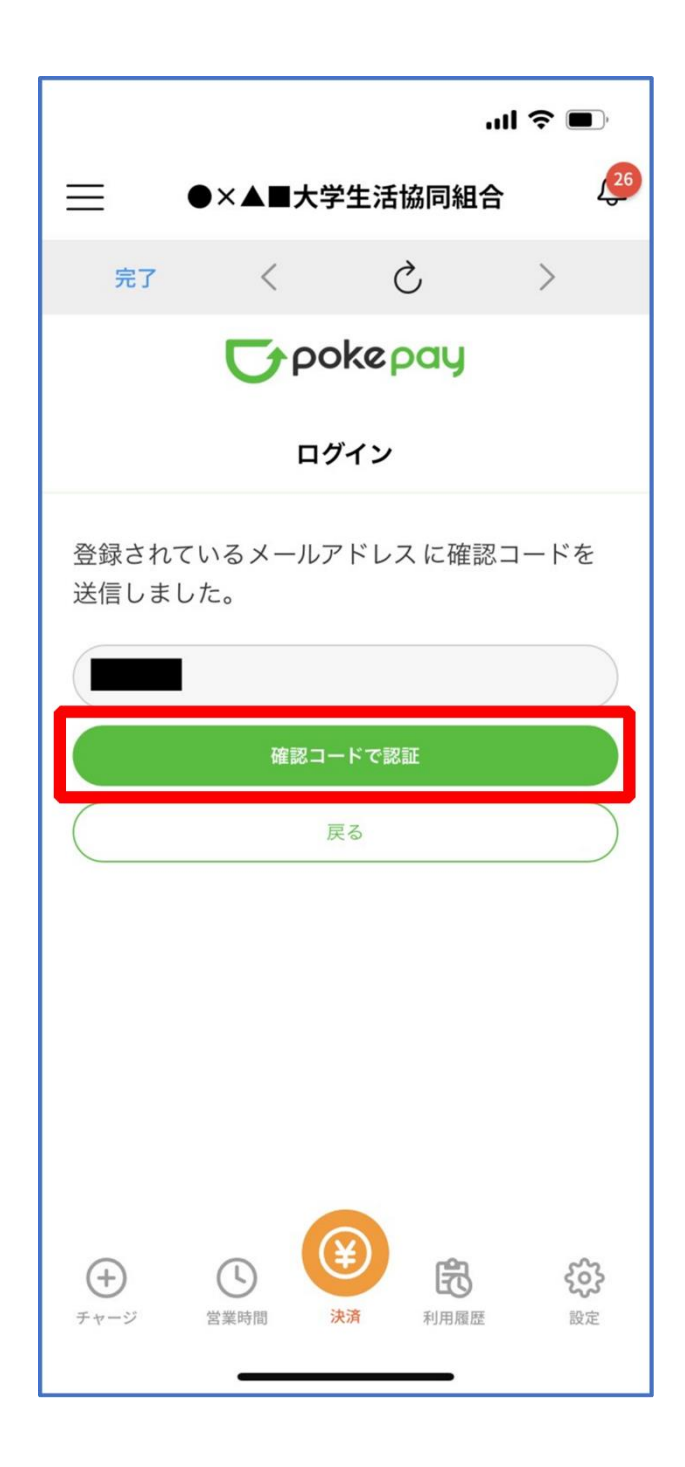

※確認コードは pokepay に登録済みの携帯電話番号または、メールアドレス宛に送付されます。

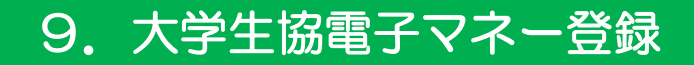

## ⑦ 送信された確認コードを入力し「確認コードで認証」をタップ

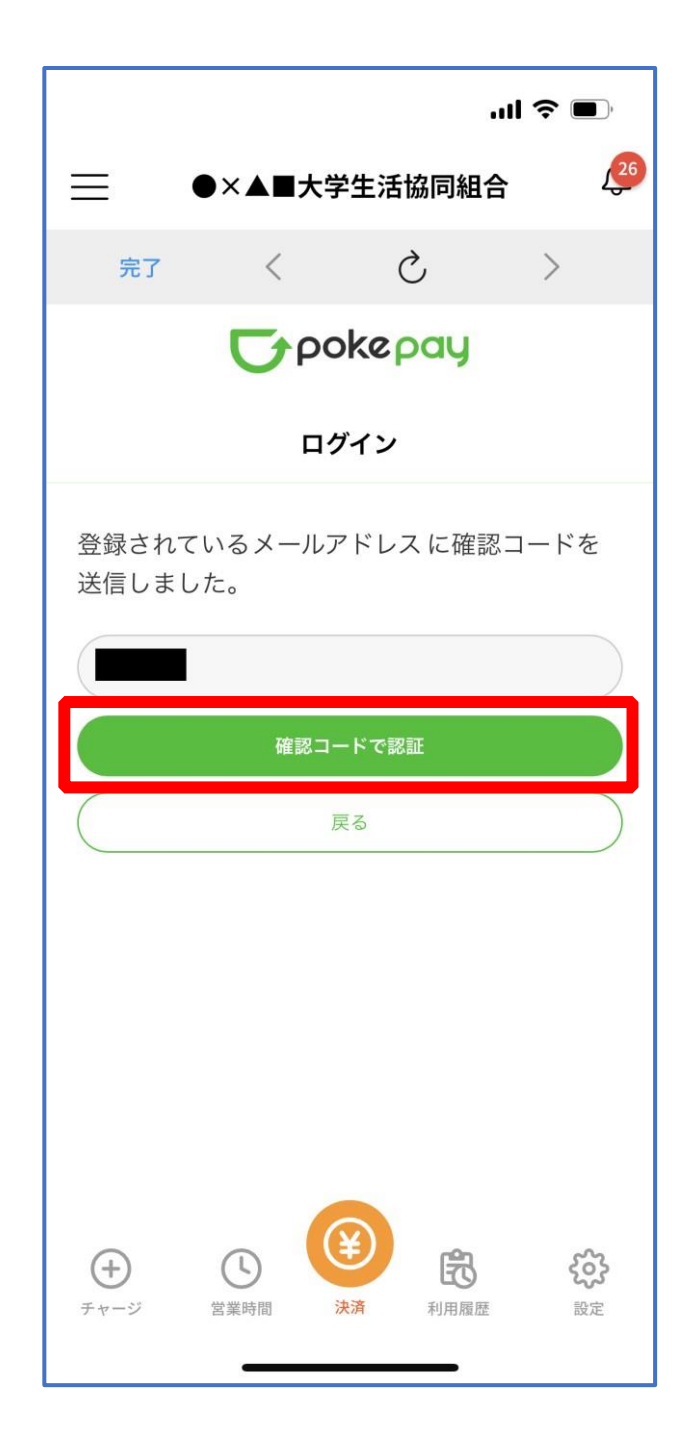

# ⑧ 追加・変更したい項目を選択し、画面の案内に従って認証情報を 設定

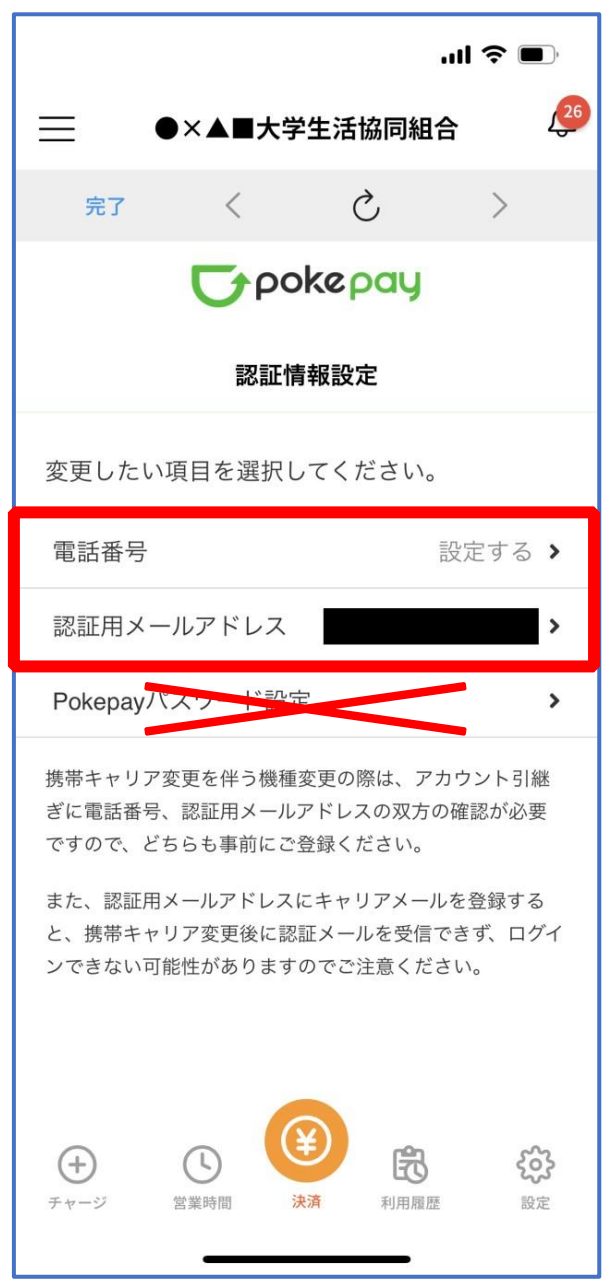

※「携帯電話番号」、「認証用メールアドレス」のいずれか追加したい方を入力してください。(登録済み 情報の修正も可能です。)

「Pokepay パスワード設定」は使用しません。

# ⑨ 設定完了後は「完了」または「決済」ボタンをタップ

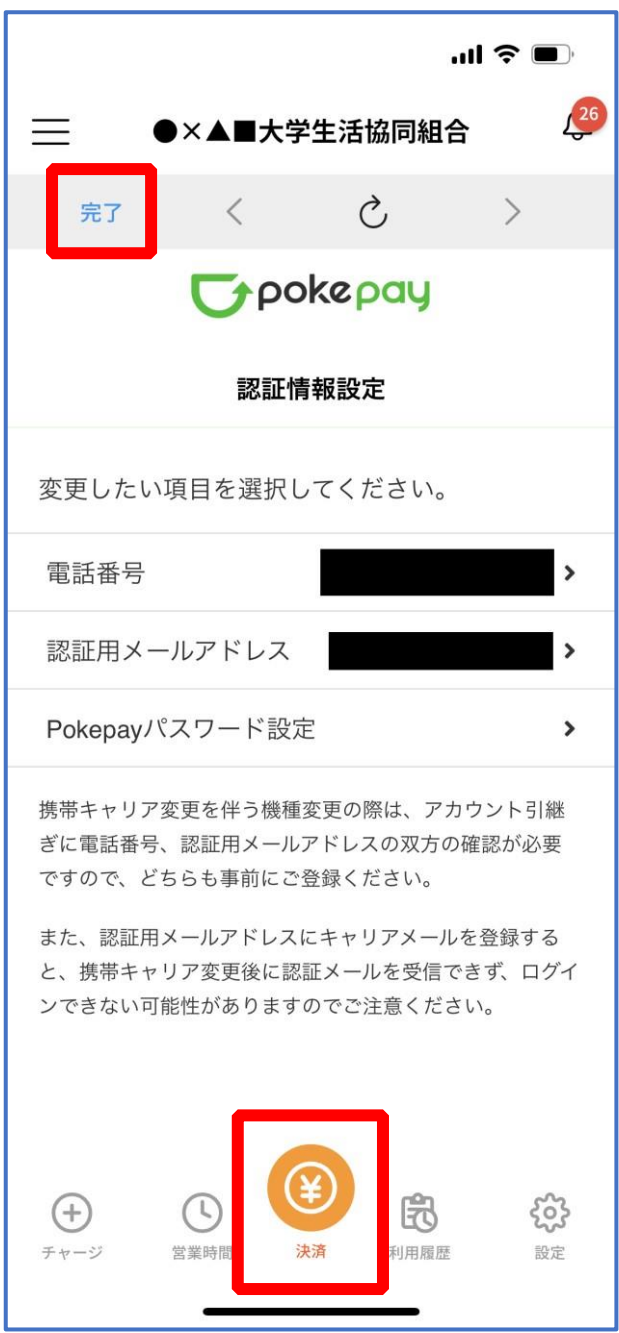

※ボタンをタップすると電子マネー機能が表示されます。

### ⑩ 組合員証の表示は「電子組合員証」をタップ

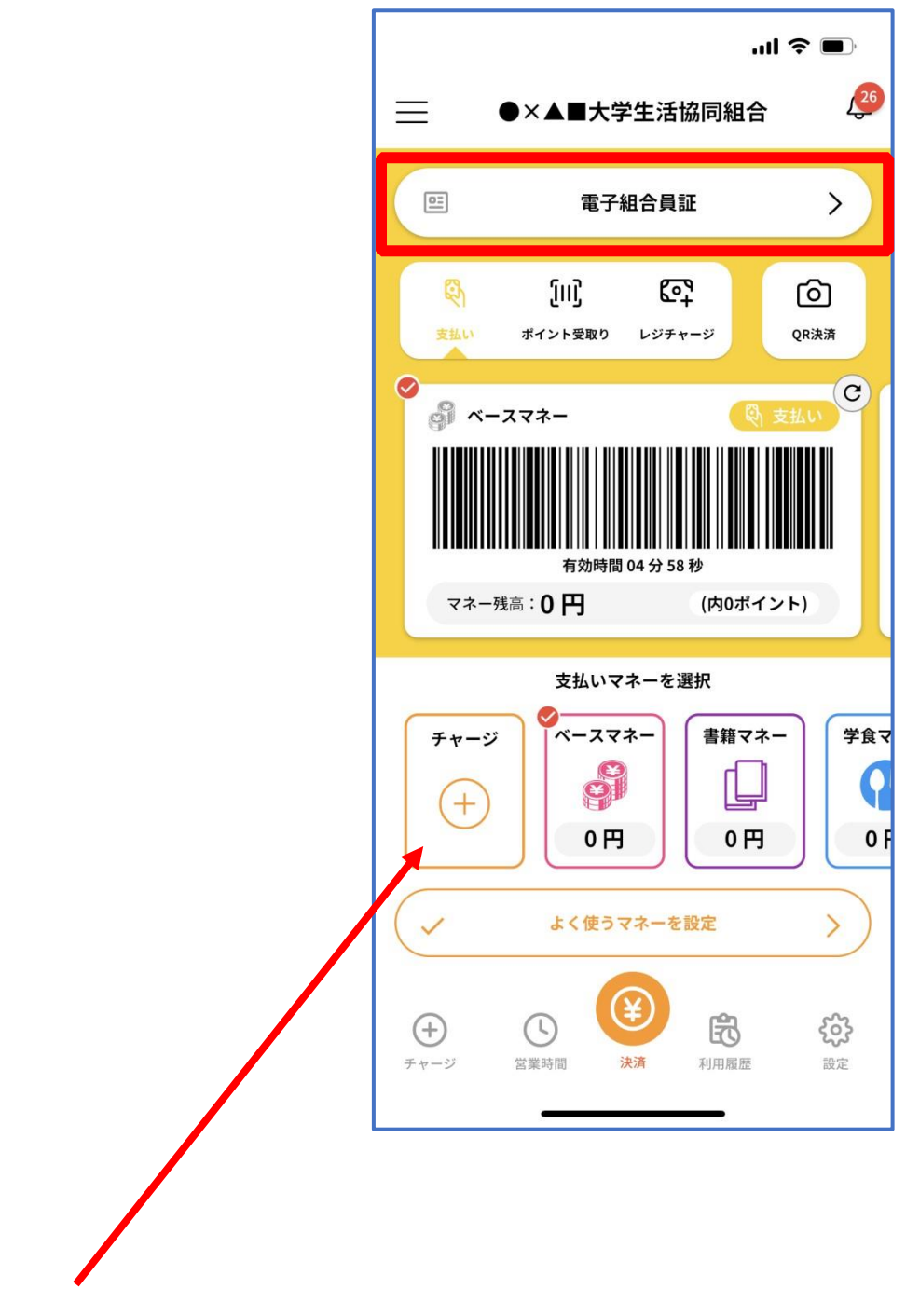

※「+チャージ」からお子様の大学生協電子マネーにチャージができます。

### ⑪ 決済機能の表示は「決済」をタップ

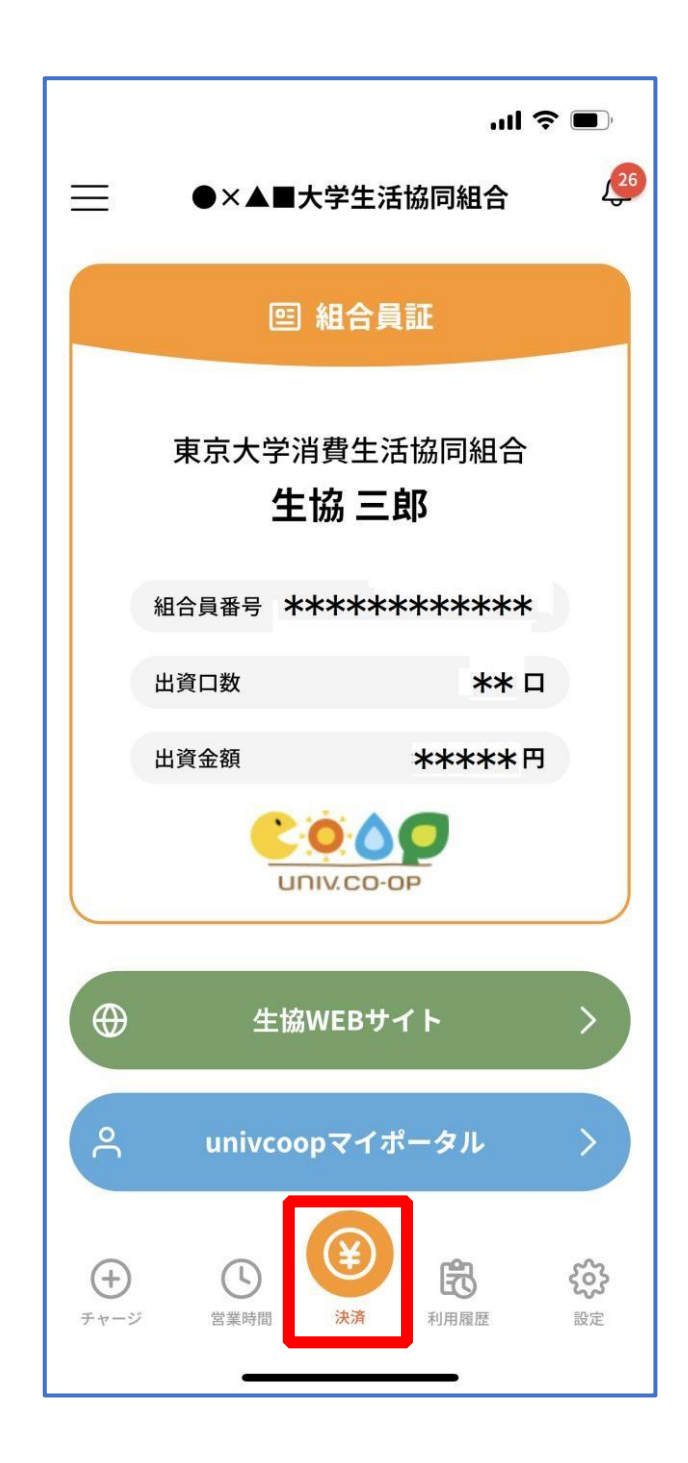

※決済機能未登録の場合、P.22 の画面が表示されます。 ※「生協サイト」をタップでご所属の大学生協の情報をご覧いただけます。